# FMC-MCM-1000 Evaluation and Product Development Platform

Instruction Sheet

© 2013 SOC Technologies Inc.

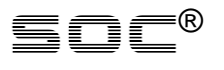

SOC is disclosing this user manual (the "Documentation") to you solely for use in the development of designs to operate with SOC hardware devices. You may not reproduce, distribute, republish, download, display, post, or transmit the Documentation in any form or by any means including, but not limited to, electronic, mechanical, photocopying, recording, or otherwise, without the prior written consent of SOC. SOC expressly disclaims any liability arising out of your use of the Documentation. SOC reserves the right, at its sole discretion, to change the Documentation without notice at any time. SOC assumes no obligation to correct any errors contained in the Documentation, or to advise you of any corrections or updates. SOC expressly disclaims any liability in connection with technical support or assistance that may be provided to you in connection with the Information.

THE DOCUMENTATION IS DISCLOSED TO YOU "AS-IS" WITH NO WARRANTY OF ANY KIND. SOC MAKES NO OTHER WARRANTIES, WHETHER EXPRESSED, IMPLIED, OR STATUTORY, REGARDING THE DOCUMENTATION, INCLUDING ANY WARRANTIES OF MERCHANTABILITY, FITNESS FOR A PARTICULAR PURPOSE, OR NONINFRINGEMENT OF THIRD-PARTY RIGHTS. IN NO EVENT WILL SOC BE LIABLE FOR ANY CONSEQUENTIAL, INDIRECT, EXEMPLARY, SPECIAL, OR INCIDENTAL DAMAGES, INCLUDING ANY LOSS OF DATA OR LOST PROFITS, ARISING FROM YOUR USE OF THE DOCUMENTATION.

© 2008-2014 SOC, Inc. All rights reserved.

SOC, the SOC logo, the Brand Window, and other designated brands included herein are trademarks of SOC, Inc.

# *Revision History*

The following table shows the revision history for this document.

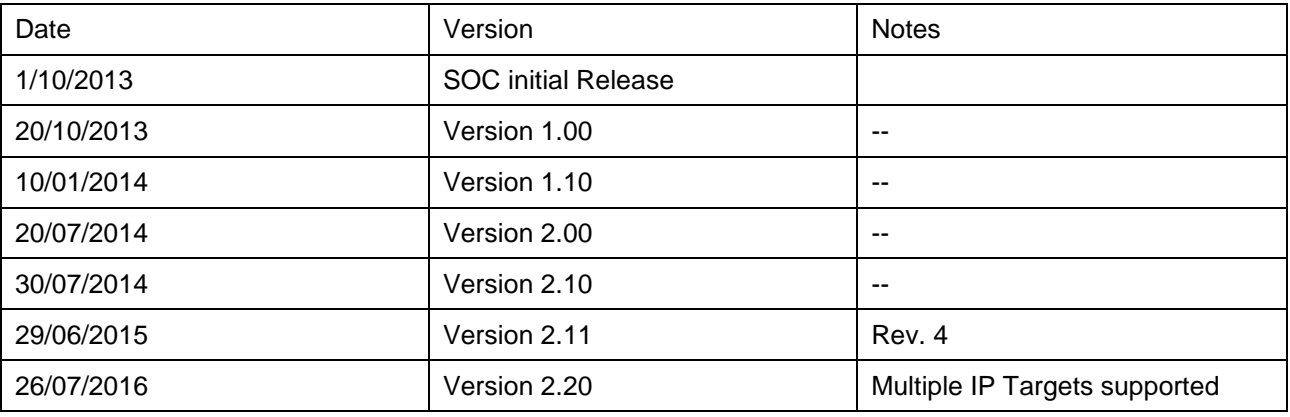

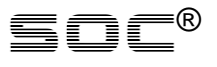

## **1. Preloaded Evaluation Cores**

SOC provides the FMC-MCM-1000 with a configuration image programmed in the SPI Flash for either Encoder or Decoder evaluation. Upon powering the flash will program the FPGA on the FMC-MCM-1000 in less than 1 second (Spartan6 LX45).

#### **Decoder Evaluation Image**

The decoder evaluation image configures the HDMI Output Chip by Analog Devices and configures the Network MAC. SOC has integrated a fully operational UDP/IP stack capable of DHCP. The network core can be configured to 100Mbps or 1Gbps operation. The USB UART is connected to API registers within the system. The API can also be forwarded to the module cards.

#### **Encoder Evaluation Image**

The encoder evaluation image configures the HDMI Input and Output Chip by Analog Devices. The Network MAC is configured and SOC has integrated a fully operational UDP/IP stack capable of DHCP within the FPGA. The network core can be configured to 100Mbps or 1Gbps operation. The USB UART is connected to API registers within the system. The API can also be forwarded to the module cards.

## **Source Code**

Source code for the FMC-MCM-1000 is available for purchase; however specific modules may be limited to Encrypted Netlists. SOC also provides a wide range of other IP cores that can be used to speed up product development. For any inquiries please contact [sales@soctechnologies.com](mailto:sales@soctechnologies.com)

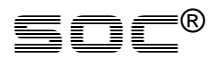

## **2.** *Carrier Board Interfaces*

The FMC\_MCM\_1000board requires a 12V/3A power adapter or ATX power when the ATX power connector is requested. This 12V/3A adapted is typically supplied by SOC.

A single Module interface connector is located on the top edge of the FMC\_MCM\_1000. The connector is a DDR3 SODIMM style connector (not pin compatible with DDR3 memory).

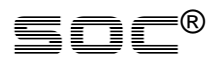

## **3.** *SOC API Interface*

The API interface is a critical component to properly setting up and running the evaluation platforms. It is used to set up the network stack, read status registers, and customized cores running on the module cards.

Connect a Mini-USB cable from a PC to the FMC-MCM-1000. Open a terminal/serial program and connect to the UART using the following settings:

- $\bullet$  baud rate : 115200
- Data Bit: 8
- Parity: None
- Stop bits: 1
- Flow Control: None

On power-up or reset the terminal window will display the prompt shown in Figure 1. At any time the "Escape" key can be pressed to bring up a prompt.

|| SOC Technologies UART Interface || 

Note: Changing Register Values may cause unintended/unexpected results. Please make sure you are using the correct register programming guide for your system. Remember you may press 'Esc' when asked for a new Data Value to keep the current setting.

Enter a HEX Address (00-FF) to Modify:

#### **Figure 1. UART Start-up Prompt**

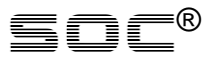

When entering an address to modify or read, the address must be entered in Hexadecimal. 0x00 – 0xFF. When changing the Data value of the register, the value may be entered in decimal, or it may be entered in hexadecimal by starting the number with an 'h'.

Enter a HEX Address (00-FF) to Modify: a4 Current Value(HEX): 000004D2 | New Value(DEC): 100 Enter a HEX Address (00-FF) to Modify: a4 Current Value(HEX): 00000064 | New Value(DEC): hABC Enter a HEX Address (00-FF) to Modify: a4 Current Value(HEX):  $00000$ ABC | New Value(DEC): |

#### **Figure 2. UART Data Entry**

Figure 2 shows an example of reading and changing register 0xA4. On the first line 0xA4 is entered as the address to read/write. After entering the address the current value of the register is returned (0x4D2=1234). The new value 100 is then written to the register.

In the next line 0xA4 is read again and the new value "100" can be seen in the register. Next a Hexadecimal value of 0xABC is written to the register using "hABC" to specify ABC as Hexadecimal. The successful write can be seen when reading the register in the third line.

The Module and FMC-MCM-1000 board share the same UART interface. Thus to communicate with the module cards the FMC-MCM-1000 has to forward the UART signals to the module. In the example systems this is toggled by pressing Pushbutton "S6" and checking the status of LED "D11".

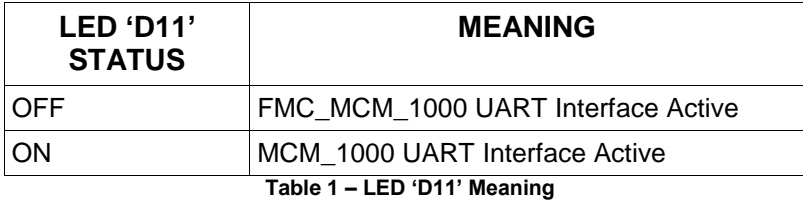

For more information on API registers that can be read or modified please request the corresponding API register document for your IP Core / Module / Interface Board.

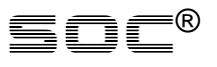

## **4.** *Setting up the Network*

The most critical part of setting up the evaluation platform is correctly configuring the network core. When both an Encoder and Decoder platform is purchased the boards will be set up to directly communicate with one another on power up.

#### **Network Speed**

The FMC-MCM-1000 is capable of both 100Mbps and 1Gbps operation. Note that the board will negotiate to the fastest available link speed, and can NOT be forced to use a lower speed.

The link speed should be known prior to powering on the FPGA. SOC provides a jumper on the PMOD connector (J9) to select the network speed for the logic on power up or reset. This mode must match the link speed for proper operation. Figure 3 Shows the Power-up configuration mode.

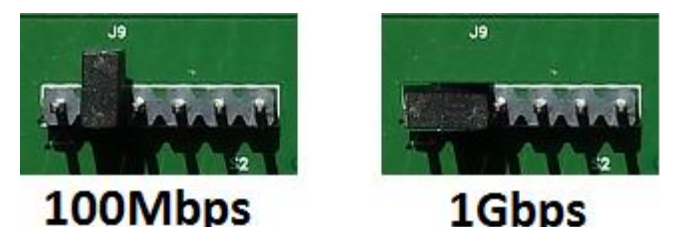

**Figure 3. Network Power-up Configuration**

## **Board IP Address / DHCP**

On power-up and the presence of an active network, SOC's network IP core will attempt to obtain an IP address via DHCP. If DHCP is not available the network core will assign itself an initial IP address after the DHCP times out (approx. 10 seconds). The board"s IP address can be read via the API register 0xAA. If the board is currently attempting to obtain an IP address via DHCP the boards IP address will not be readable and will return 255.255.255.255 (0xFFFFFFFF) via the API when read.

When DHCP is not present the FMC-MCM-1000 will initialize to an IP address such as 192.168.1.xxx. This IP address is customizable upon request, and to the discretion of SOC.

When using a static IP the IP address may be changed via the API. Consult the documentation for the API registers responsible for setting the Board IP Address.

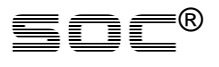

#### **Network RX**

The network is capable of receiving user UDP packets. In the default configuration these packets are only for the Decoder Module. The decoder module expects Transport Stream data transmitted via UDP on port 1234. The network core is capable of receiving UDP packets on all ports from any IP address, this can be changed using the API registers.

#### **Network TX**

The network is capable of sending user UDP packets. The default application for network transmission is the Encoder Modules. The default transmission UDP port is 1234, however this can be changed via the API interface. The default Target/Transmission IP can be changed and read via the API interface.

## **5. Sending / Receiving Transport Streams**

## **Receiving Transport Streams (Encoder)**

Encoder modules are capable of sending transport stream via UDP. By default the Encoder image is set to target the Static IP address of the Decoder image. If a different IP or Target port is required it must be set using the API registers.

Various Encoder configurations are supported from one encoder channel up to multiple encoder channels. The number of transport stream channels output from a module is also dependent on the configuration. Because of this the FMC\_MCM\_1000 supports multiple target IP addresses and or UDP ports for each transports stream. Consult the SOC API documentation for setting each target IP address, and the FMC\_MCM\_1000- Module configuration being used to determine which target IP corresponds to each transport stream present in the system.

In addition to sending the encoded stream to a decoder FMC\_MCM\_1000 system (for the best real-time/low-latency demo), it is also possible to receive the transport stream using a computer as the decoding solution. SOC recommends (but not limited to) two options for receiving the encoded streams.

## **VLC Media Player**

The simplest Method for playing the received transport stream is via VLC media player.

- Open VLC media player
- $\bullet$  Media  $\rightarrow$  Open Network Stream
- Enter the following the field 'udp://@:1234'
	- The UDP port can be set via API interface. The default UDP port is 1234. Refer to the corresponding SOC API documents for details.
- Click Play

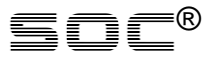

If the board is set up properly VLC will begin playing the transport stream.

#### **SOC's UDP Receiver**

SOC's UDP receiver is capable of receiving UDP data on any specified port. By default the receiver will save the file as a transport stream file (.ts). Once the receiver is closed the file may be played back using many populate media players such as VLC. The UDP receiver is a single Windows executable (.exe) file which is launched via a batch (.bat) file. The receiving port may be changed by editing the .bat file, simply change the number after '-p' to the desired port.

Note that SOC does not provide the UDP receiver with the FMC-MCM-1000. It is intended for more advanced application/debugging and must be requested. Contact [support@soctechnologies.com](mailto:support@soctechnologies.com)

#### **Sending Transport Streams (Decoder)**

A single Decoder module is capable of decoding a single PID of one transport stream at a time. The FMC\_MCM\_1000 carrier board is set up to receive a transport stream over UDP on a specific port. (default is 1234). The receiving port can be changed when required (Multiple UDP streams on various UDP ports are being received). The decoder modules also have the ability to select specific PIDs for decoding from the transport stream. Consult the API documentation for setting the receiving port on the VTR carrier board and the API documentation for the module for setting a specific PID. Note when a specific PID is not set the Decoder will default to the first PID in the transport stream program map table.

In addition to decoding a transport stream from a FMC\_MCM\_1000 encoder it is also possible to send a pre-encoded transport stream from a computer. SOC Suggest only one method for sending Transport stream files to the FMC\_MCM\_1000 running a Decoder Module. Upon request SOC will provide a TS\_Sender program. This simple program sends the Transport Stream file to the FMC\_MCM\_1000.

To set up the TS\_Sender edit and save the Batch file so that the IP address and Port match the configuration of the FMC\_MCM\_1000.

To use simply drag the '.ts' file onto the batch file of the program. If the settings are configured and the board is properly connected a window showing the status of the transport stream transmission will look similar to Figure 4. If the IP address is not reachable the 'Sent Present', 'Sent Size', and 'Stream time' will remain at 0. If this occurs please check the network configuration.

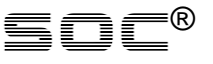

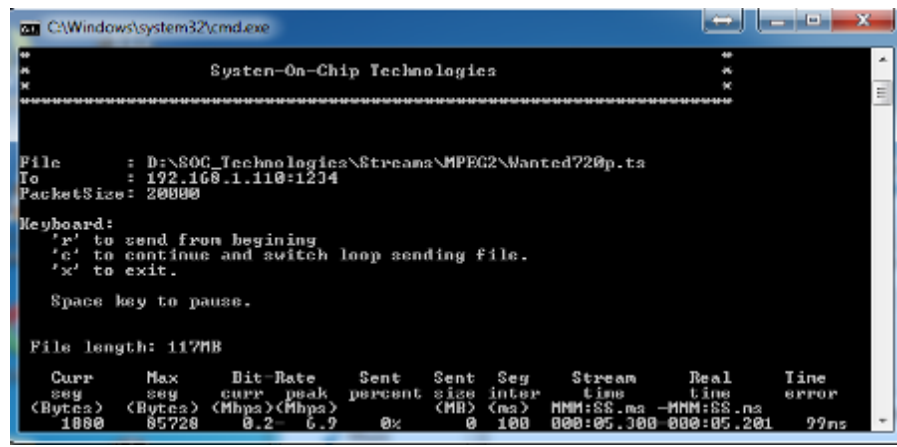

**Figure 4. TS Sending Status Window**

## **6.** *Updating the Carrier board Image*

SOC releases updated firmware from time to time which provides added features and bug fixes. To update the firmware on the FMC\_MCM\_1000 a Xilinx iMpact Cable is required for reprogramming. The update process is described in the reconfiguration guides (separate document).

## **7.** *Additional Resources*

- API Manual(s) Encoder Module
- API Manual(s) Decoder Module
- API Manual FMC\_MCM\_1000\_Encoder
- API Manual FMC\_MCM\_1000\_Decoder
- Reconfiguration Guide for FMC\_MCM\_1000

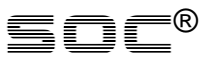